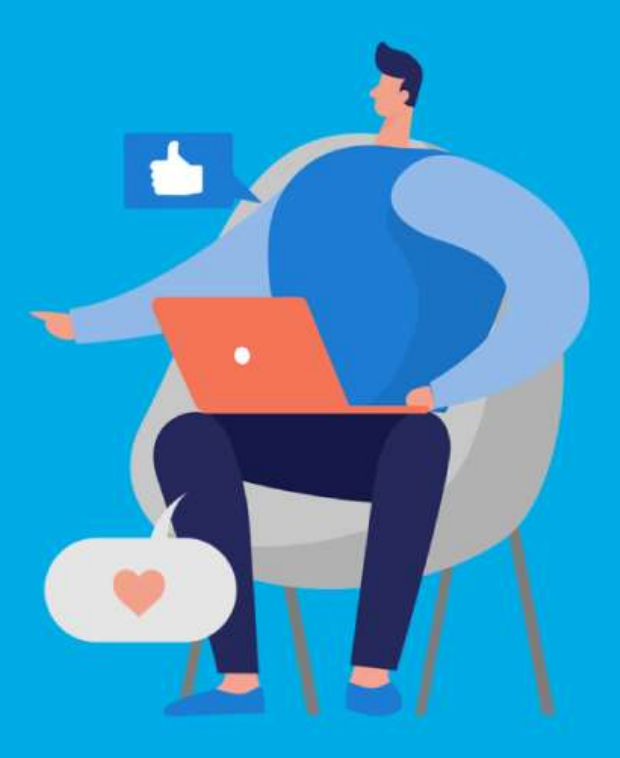

#### **PASO A PASO**

## ¿Cómo ingresar la gestión de **Compensación en línea**?

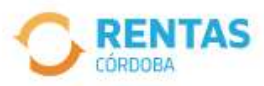

 $\triangleleft$ 

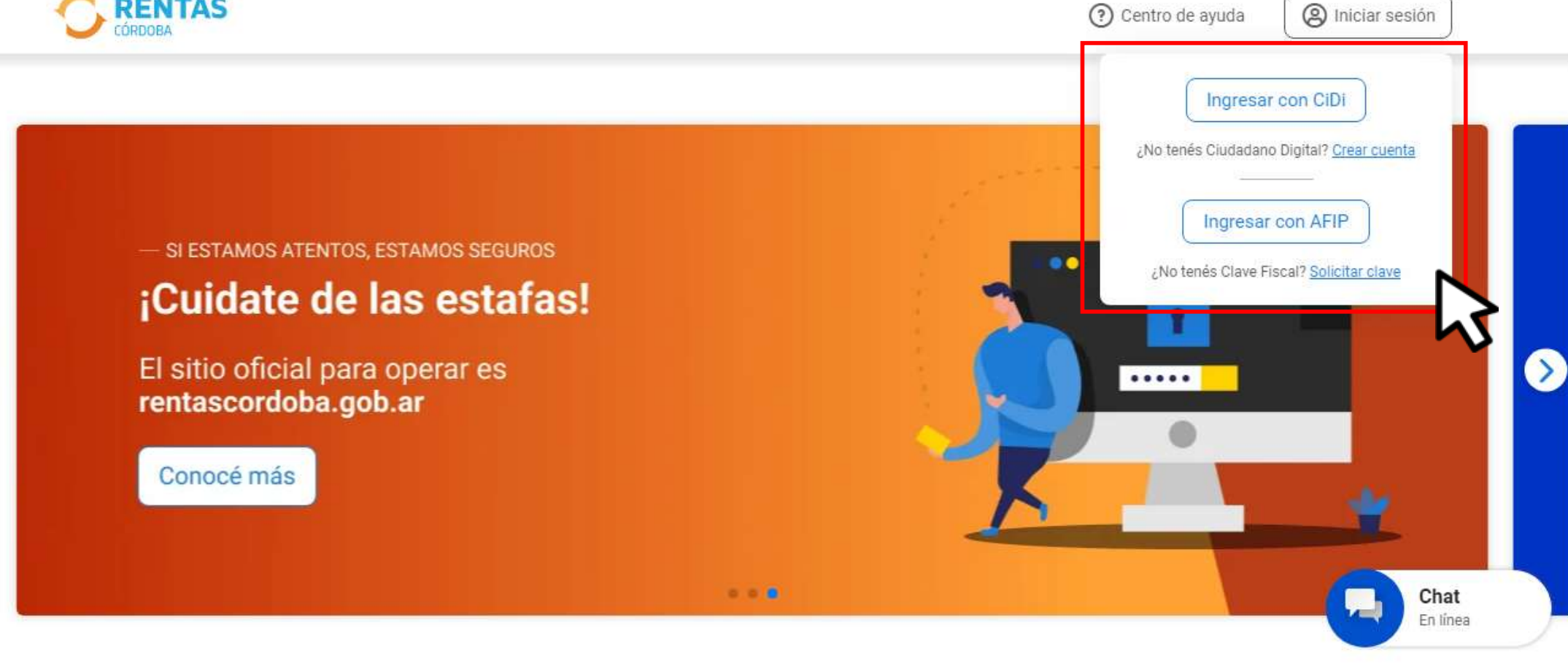

#### Iniciá sesión en rentascordoba.gob.ar

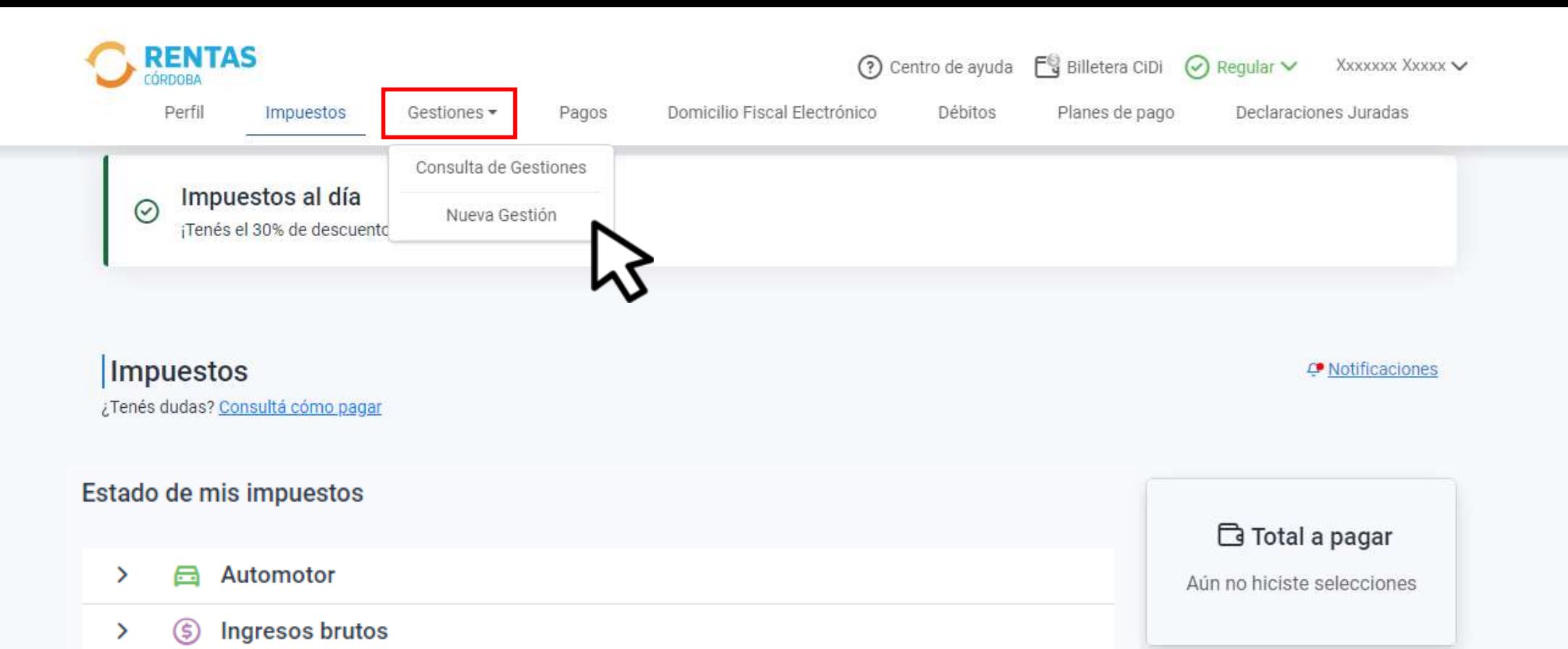

## En **Gestiones,** ingresá a **Nueva gestión**

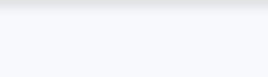

#### **Gestiones**

Seleccioná la gestión que querés realizar

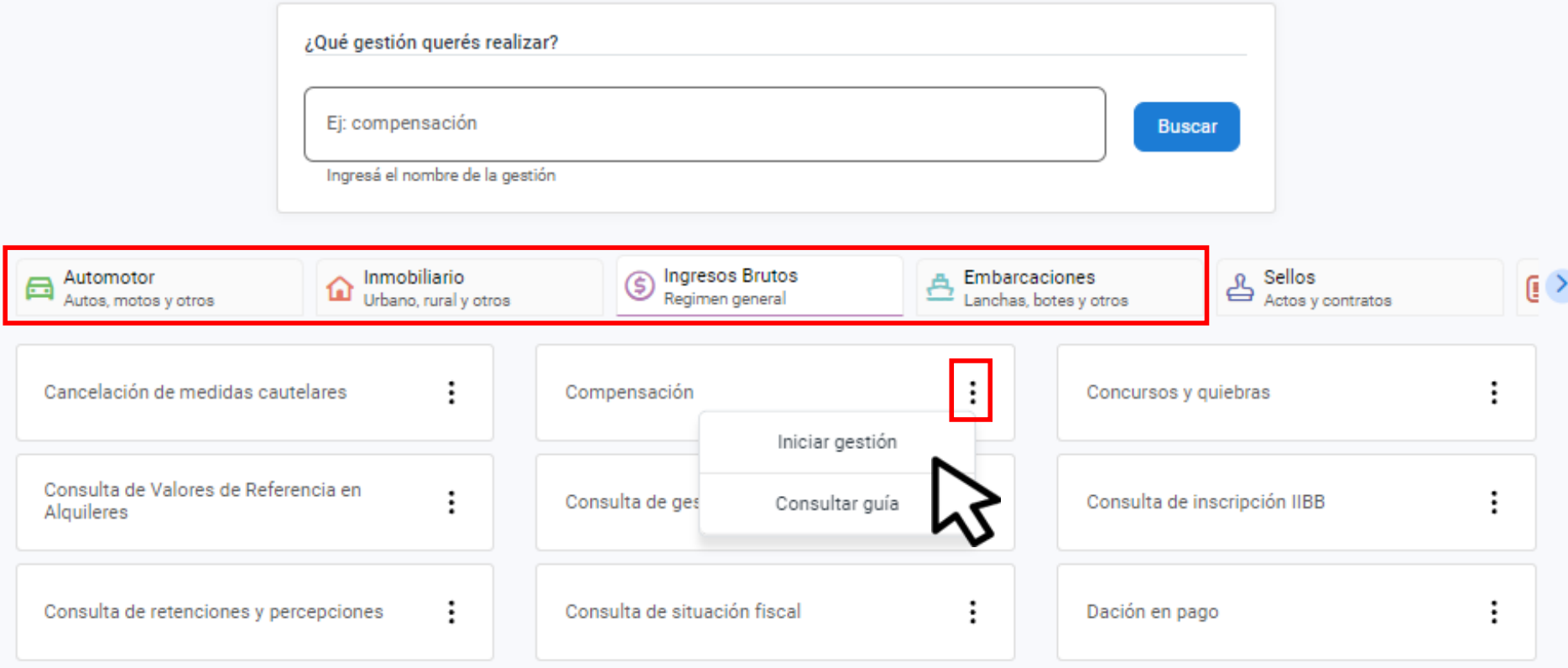

## Elegí el impuesto**,** seleccioná **Compensación** y hacé clic en **Iniciar gestión**

#### Solicitud de compensación

Crédito a compensar

Crédito verificado

S 46.926 73

Si considerás que tu crédito debería ser mayor, por favor indicanos el origen

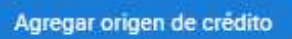

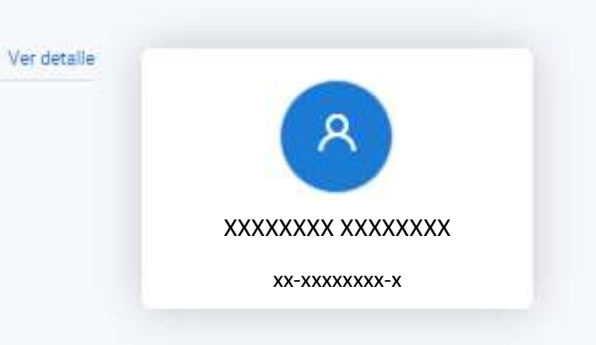

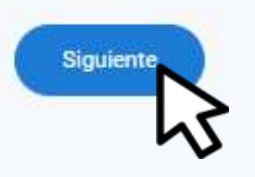

#### Clic en Siguiente

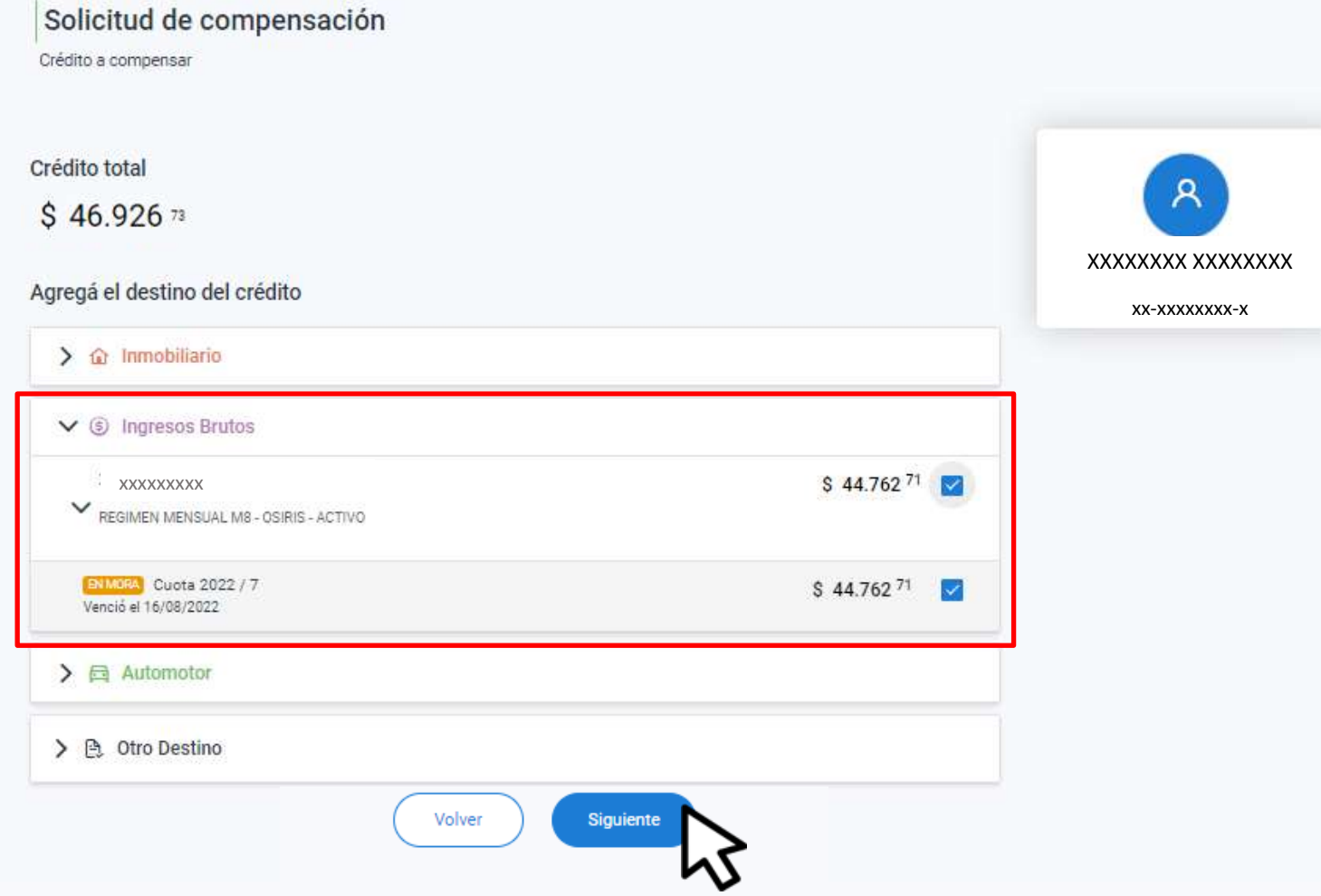

### Agregá el destino del crédito a compensar. Hacé clic en **Siguiente**

#### Solicitud de compensación

Crédito a compensar

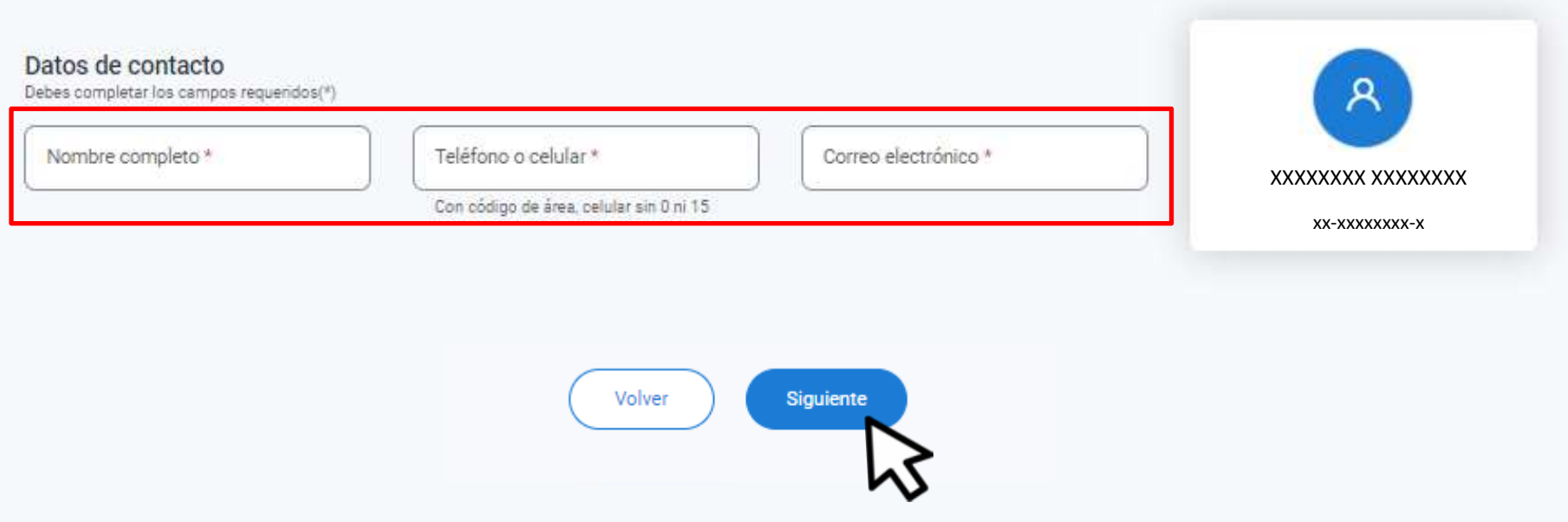

### Competá los datos de contacto y clic en **Continuar**

#### Solicitud de compensación

Crédito a compensar

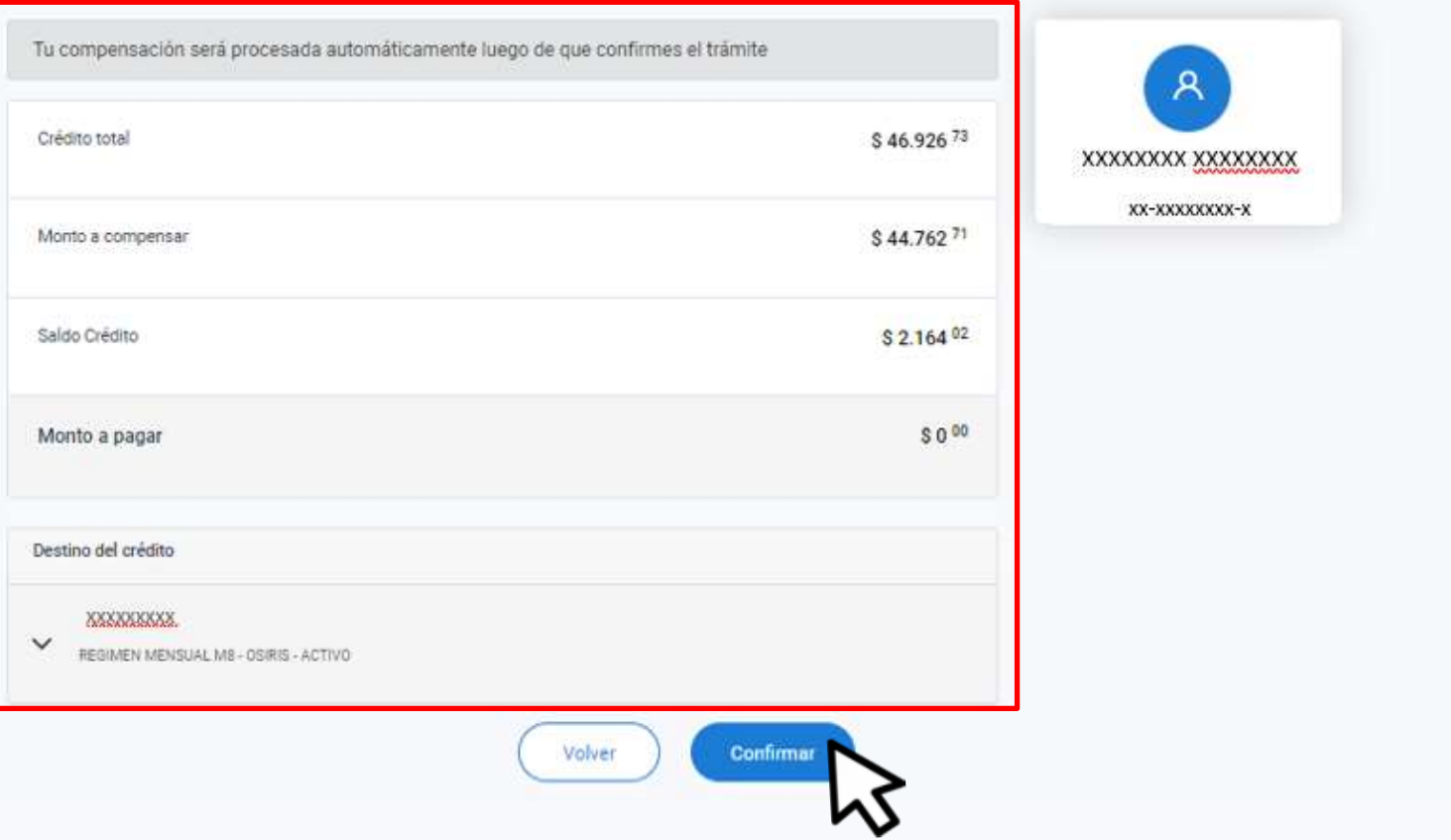

#### Verificá el detalle y hacé clic en Confirmar

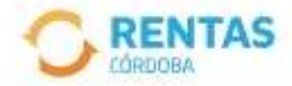

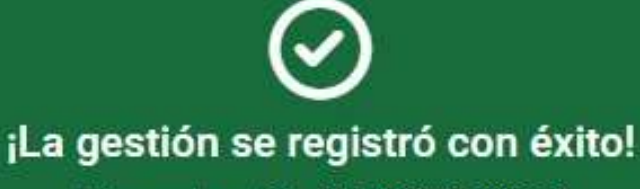

Número de gestión CBA-000000-X0X0X0

Descargar comprobante

Podés hacer el seguimiento desde tu perfil, en la página web

# **¡Listo!**

## **Muchas gracias**

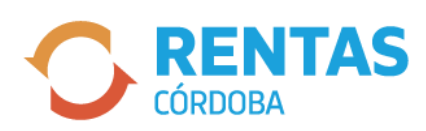

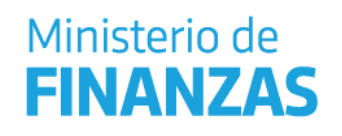

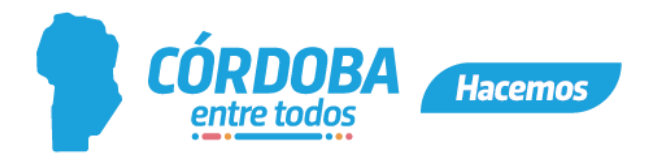